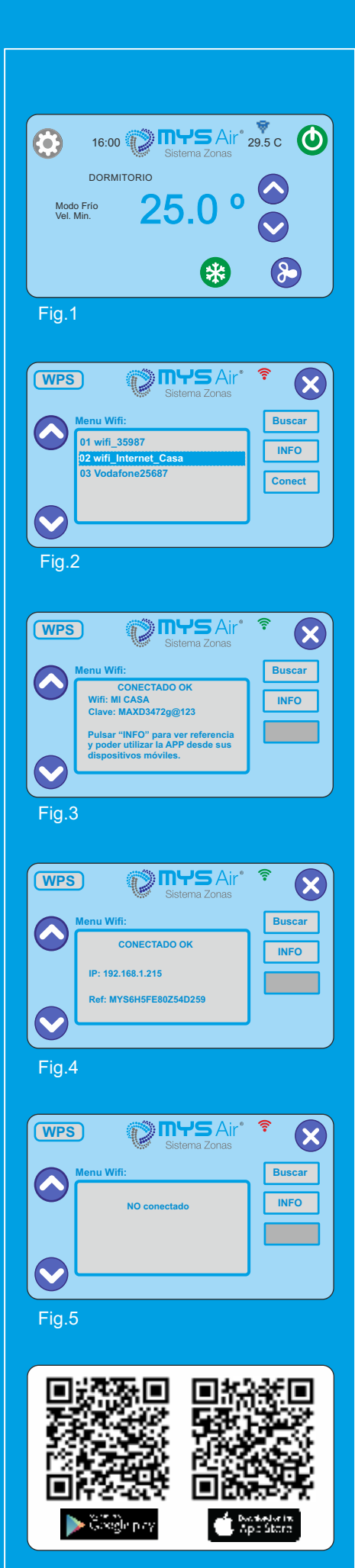

### **10 - CONFIGURACIÓN WIFI.**

Pasos para la configuración de la conexión Wifi en el termostato MS23:

Existen 2 modos para conectar el termostato MS23 a la red Wifi. Mediante WPS o búsqueda manual de las redes disponibles. Para realizar la conexión mediante WPS, el punto de acceso/router wifi tiene que disponer de dicha opción.

1

MYS Air

#### **Conexión mediante protocolo WPS:**

1) Pulsar sobre la pantalla para sacar al termostato del modo reposo y ya en la pantalla principal pulsar el botón "**menú ajustes**" (Fig.1). Seguidamente seleccionar la opción número **10 "comunicación wifi"**. Pulsar sobre el botón "WPS" de la pantalla (Fig. 2) que aparece al seleccionar la opción 10 "Comunicación wifi".

1) Pulsar en su punto de acceso/router wifi el botón WPS.

El termostato buscará automáticamente el dispositivo con protocolo WPS activo y se conectará automáticamente con él, mostrando un mensaje en pantalla, en el cual se informa de que la conexión se ha realizado correctamente y mostrando el nombre de la red ( SSID ) y contraseña de la red wifi a la cual se ha conectado (Fig.3). También Informa que se Pulse sobre el botón **"INFO"** para ver la Referencia del termostato, que será necesaria para poder configurarlo en la APP "MYS Air".

#### **Conexión mediante búsqueda de redes Wifi disponibles:**

1) Pulsar sobre la pantalla para sacar al termostato del modo reposo y ya en la pantalla principal pulsar el botón "**menú ajustes**" (Fig.1). Seguidamente seleccionar la opción número **10 "comunicación wifi"**.

2) Una vez en la pantalla de "Menú Wifi" (Fig.2), pulsar sobre la tecla *"Buscar"* para que el termostato comience la búsqueda de las redes wifi disponibles. Tras un breve periodo de búsqueda se mostrará en pantalla las diferentes redes Wifi disponibles. En caso de que no se haya detectado la red deseada, pulsar de nuevo sobre el botón *"Buscar"* para repetir la búsqueda.

3) Seleccionar la red wifi a la que se desea conectar el termostato (Fig.2), (debe quedar marcado en azul la red wifi seleccionada) y a continuación pulsar el botón *"Conect"*.

Aparecerá una pantalla de introducción de texto en la cual tiene que introducir la clave de seguridad de la red wifi seleccionada. Para introducir mayúsculas, pulsar el botón  $\bullet$ . Una vez que se haya tecleado la contraseña, pulsar el botón  $\bullet$  para confirmar.

4) Si la clave y la señal wifi es correcta, aparecerá en pantalla el mensaje En caso contrario aparecerá en pantalla *"CONECTADO OK"* y los datos de IP y Referencia del termostato (Fig. 4) Estos datos también pueden ser consultados, pulsando sobre el botón **"INFO"**. la referencia del termostato es necesaria para configurar el termostato en la **"APP MYS Air"**. En caso de que la conexión no se lleve a cabo, aparecerá en pantalla el mensaje **"NO conectado"** (Fig. 5), en cuyo caso se deben repetir los pasos desde el apartado 2 para reintentar la conexión.

5) Finalizado el proceso de configuración Wifi se debe continuar con la aplicación móvil app **"MYS Air"** que previamente tendrá que haber sido instalada en un teléfono o tablet desde la Apple Store o Google Play Store. fi Pertain India<br>Tanggal Sale **Decoration** 

## **NOTA:**

El icono  $\hat{\mathcal{F}}$  que aparece en pantalla cambia de color según el estado en el que se encuentre la conexión Wifi.

- En azul. Cuando el termostato posee modulo Wifi y no está conectado a una red Wifi, sin comunicacion con serv. Pantalla principal del termostato (Fig. 1).
- En rojo. Cuando estando dendro del menú de configuración Wifi, no está
- conectado a ninguna red Wifi y no hay comunicación con el servidor.
- En Verde. Cuando el termostato está conectado a una red Wifi y tiene comunicación con el servidor.

www.mysair.es

# CONFIGURACIÓN WIFI **MS23**

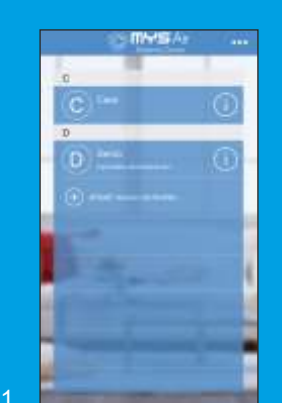

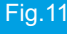

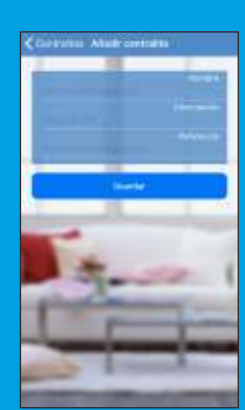

Fig.12

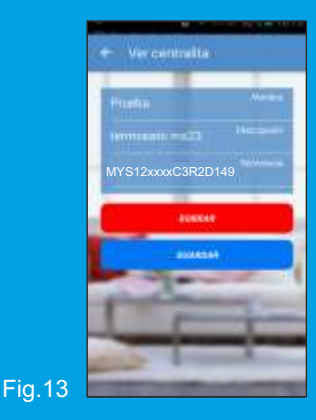

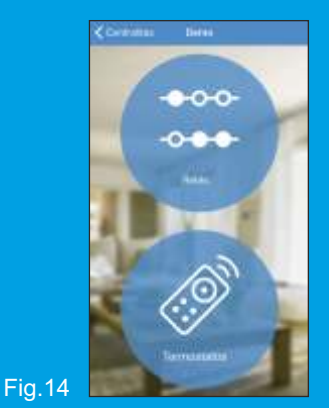

**11 - APLICACIÓN MYS Air.**

Una vez descargada la App movil "MYS Air"  $\sqrt{\frac{1}{2}}$  en su móvil o tablet, seguir los pasos inferiores detallados: MYS Air

1) Abrir la aplicación y seleccionar **"Añadir nueva centralita"** (Fig.11).

2) La pantalla mostrará 3 campos para rellenar (Fig.12): **Nombre:** Es el nombre que se debe asignar al sistema o centralita para diferenciarlo del resto en caso de disponerlos. Asígnarle el nombre que se desee, por ejemplo "Casa".

**Descripción:** En este campo se puede escribir lo que se desee para poder detallar o identificar mejor el sistema y centralita.

**Referencia:** Aquí se introduce el número que aparece en el campo **"Referencia"**  de la pantalla de información del termostato (Fig.4).

3) Una vez introducidos todos los datos, pulsar **"Guardar"** (Fig.12) para dejar memorizado y enlazado el sistema recién creado en la App.

En este momento queda configurada la aplicación para manejar la centralita o sistema.

4) Desde la pantalla principal o listado de sistemas, (Fig.11), pulsando el botón se muestran los datos de la conexión con el sistema (Fig.13).

5) Para comenzar a controlar el sistema, pulsar sobre el nombre del sistema, Ej.: Casa (Fig.11) y accederá a una pantalla donde le aparecen las opciones de "Relé" y "Termostatos" (Fig.10). Seleccione la opción *"Termostatos".*

6) Tras seleccionar la opción *"Termostatos"* (Fig.14) aparecen en pantalla todos los termostatos conectados a su centralita y reconocidos por el sistema (Fig.15). **Nota:**

No se puede modificar esta información, ya que son datos importados por la centralita. Solamente se puede editar el nombre del termostato y su posición, pulsando sobre el icono **y seleccionando** "Modo edición" (Fig.16). Tras cambiar nombre de termostato y posición, pulsar de nuevo **para** para seleccionar **"Finalizar edición"** y guardar los cambios.

Pulsando sobre cualquiera de los termostatos mostrados, puede acceder al control de cada uno de ellos (Fig.15).

Si desea cambiar alguna de las opciones generales de la aplicación **"MYS Air"** (Fig.18) puede acceder a ellas a través del icono **de la pantalla principal** (Fig.11).

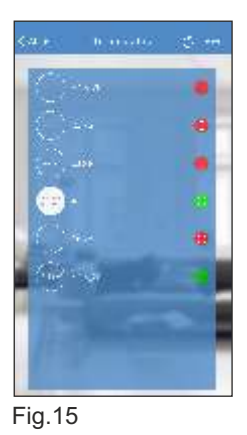

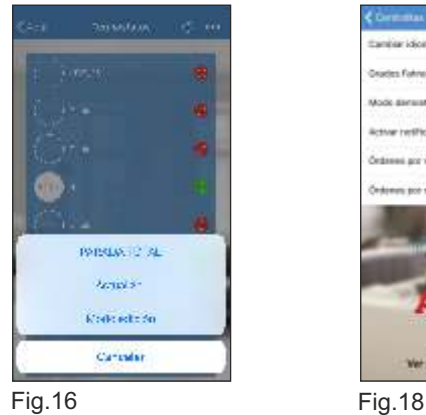

2

www.mysair.es